## Directions:

Follow the steps below to close out your previous yean's bulments. To facilitate this process, AdHoc Filters have been created to identify records that have incomplete End date and/or End Status

CALPADS now requires that student

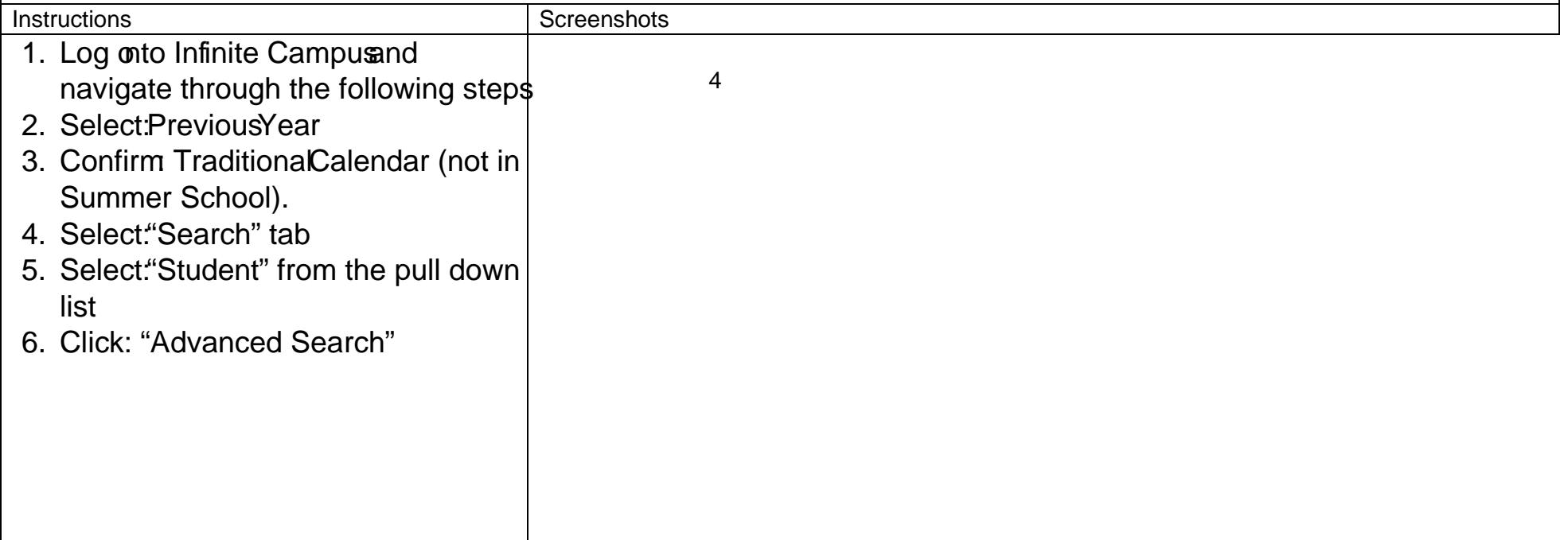

7. Open the Ad Hoc Reporting Folder by clicking on the "+" sign next to the name.

There will be 3ilters: 56 91 -0.003 Tc 0.003 1 44 ()T1 Td (:)Tj 0 Tc(ruo CID 44 ()Tjt)-S(44 //-1.02 Tw 0.29.96he) <</tt04

10. Student recods that need to be completed/closed out are on the left; select one student name at a time.

- Note: You may see "Search Result's: 0 this indicates there are N@cords within this filter requiring clean up
- 11. Select: "Enrollments" tab.

12.Dou

## Edits required by type of error (Filter)

• Filter 1: All Studentswho currently have